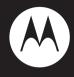

# motorola **A810**

User's Guide

# HELLOMOTO

Introducing your new Motorola A810 mobile phone. Here's a quick anatomy lesson.

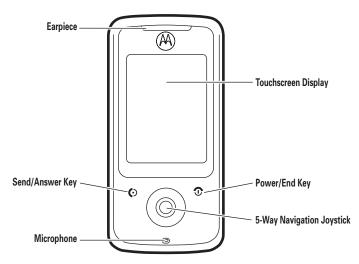

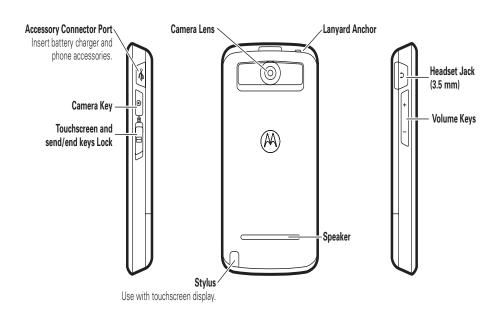

Motorola, Inc. Consumer Advocacy Office 1307 East Algonquin Road Schaumburg, IL 60196

#### www.hellomoto.com

Certain mobile phone features are dependent on the capabilities and settings of your service provider's network. Additionally, certain features may not be activated by your service provider, and/or the provider's network settings may limit the feature's functionality. Always contact your service provider about feature availability and functionality. All features, functionality, and other product specifications, as well as the information contained in this user's guide are based upon the latest available information and are believed to be accurate at the time of printing. Motorola reserves the right to change or modify any information or specifications without notice or obligation.

MOTOROLA and the Stylized M Logo are registered in the US Patent & Trademark Office. The Bluetooth trademarks are owned by their proprietor and used by Motorola, Inc. under license. Java and all other Java-based marks are trademarks or registered trademarks of Sun Microsystems, Inc. in the U.S. and other countries. Microsoft and Windows are registered trademarks of Microsoft Corporation; and Windows XP and Windows Media are trademarks of Microsoft Corporation. Macintosh is a registered trademark of Apple Computer, Inc. All other product or service names are the property of their respective owners.

© 2008 Motorola, Inc. All rights reserved.

**Caution:** Changes or modifications made in the radio phone, not expressly approved by Motorola, will void the user's authority to operate the equipment.

#### **Software Copyright Notice**

The Motorola products described in this manual may include copyrighted Motorola and third-party software stored in semiconductor memories or other media. Laws in the United States and other countries preserve for Motorola and third-party software providers certain exclusive rights for copyrighted software, such as the exclusive rights to distribute or reproduce the copyrighted software. Accordingly, any copyrighted software contained in the Motorola products may not be modified, reverse-engineered, distributed, or reproduced in any manner to the extent allowed by law. Furthermore, the purchase of the Motorola products shall not be deemed to grant either directly or by implication, estoppel, or otherwise, any license under the copyrights, patents, or patent applications of Motorola or any third-party software provider, except for the normal, non-exclusive. royalty-free license to use that arises by operation of law in the sale of a product.

# contents

| menu map                 |
|--------------------------|
| Safety Information       |
| FCC Notice 1             |
| Use and Care 12          |
| EU Conformance 13        |
| Recycling Information 14 |
| essentials 15            |
| about this guide 1       |
| SIM card                 |
| memory card16            |
| battery10                |
| turn it on & off19       |
| make a call 19           |
| answer a call 20         |
| your phone number 2      |
|                          |

| a  | ısics                 | 22 |
|----|-----------------------|----|
|    | display               | 22 |
|    | global navigation bar | 23 |
|    | application launcher  | 23 |
|    | button bar            | 24 |
|    | status bar            | 24 |
|    | text entry            | 25 |
|    | volume                | 27 |
|    | navigation joystick   | 27 |
|    | handsfree speaker     | 27 |
|    | codes & passwords     | 28 |
|    | lock & unlock phone   | 28 |
|    | lock touchscreen &    |    |
|    | send/end keys         | 28 |
| рe | ersonalize            | 29 |
|    | ring style            | 29 |
|    | time                  | 30 |

|   | wallpaper             | 30 |
|---|-----------------------|----|
|   | color scheme          | 3′ |
|   | backlight             | 3′ |
|   | shortcuts & main menu | 3′ |
|   | auto answer           | 32 |
| a | lls                   | 33 |
|   | turn off a call alert | 33 |
|   | calls                 | 33 |
|   | redial                | 34 |
|   | caller ID             | 34 |
|   | emergency calls       | 35 |
|   | turbo dial            | 35 |
|   | dial extension or     |    |
|   | voicemail number      | 36 |
|   | dial extension number |    |
|   | during a call         | 36 |
|   |                       |    |

| ad | ldress book          | 37 |
|----|----------------------|----|
|    | view contact list    | 37 |
|    | add new contact      | 38 |
|    | create group         | 39 |
|    | call or send message | 39 |
|    | search               | 40 |
|    | delete contact       | 40 |
|    | copy contacts        | 40 |
|    | check capacity       | 41 |
|    | share contact        | 41 |
|    | synchronize contacts | 41 |
|    | owner's information  | 42 |
| m  | essages              | 43 |
|    | messages             | 43 |
|    | browser messages     | 46 |
|    | cell broadcast       | 46 |
| of | fice applications    | 48 |
|    | email                | 48 |
|    | calendar             | 50 |
|    | notes                | 51 |
|    |                      |    |

| my favorites52          |
|-------------------------|
| set alarm 53            |
| calculator 54           |
| media applications55    |
| music player 55         |
| camera56                |
| video 57                |
| FM radio 58             |
| voice recorder 59       |
| browser 60              |
| connections63           |
| Bluetooth® wireless 63  |
| cable connections 65    |
| other features68        |
| stk 68                  |
| advanced calling69      |
| security70              |
| master reset & clear 71 |
| call times              |

| SAR Data                  | 73 |
|---------------------------|----|
| WHO Information           | 74 |
| Hearing Aids              | 75 |
| Privacy and Data Security | 76 |
| Open Source Software      |    |
| Information               | 77 |
| Driving Safety            | 78 |
|                           |    |
| index                     | 80 |

# menu map

#### main menu

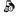

Calls

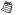

Notes

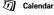

Browser

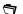

My Favorites

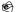

Email

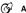

Alarm

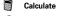

Music Player

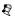

Video Player

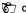

Camera

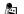

Recorder

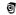

Video

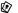

**Photo Editor** Bluetooth®

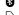

STK (Operator Dependant)

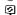

**PC Connection** 

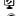

Time

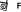

FM Radio

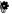

- Ringer Alert Style
  - Wallpaper
  - Color Scheme Language
  - Input Setup Screen Calibration
- Power Management Home Screen Setup
- Data Network
- Security
- Master Reset \* Master Clear \*
- \* Requires SIM card to be fitted.

This is the standard main menu Your phone's menu may be a little different.

# Safety and General Information

This section contains important information on the safe and efficient operation of your mobile device. Read this information before using your mobile device.\*

## Exposure to Radio Frequency (RF) Energy

Your mobile device contains a transmitter and receiver. When it is ON, it receives and transmits RF energy. When you communicate with your mobile device, the system handling your call controls the power level at which your mobile device transmits.

Your Motorola mobile device is designed to comply with local regulatory requirements in your country concerning exposure of human beings to RF energy.

## **Operational Precautions**

For optimal mobile device performance, and to be sure that human exposure to RF energy does not exceed the guidelines set forth in the relevant standards, always follow these instructions and precautions.

### **Product Operation**

When placing or receiving a phone call, hold your mobile device just like you would a landline phone.

If you wear the mobile device on your body, always place the mobile device in a Motorola-supplied or approved clip, holder, holster, case, or body harness. If you do not use a body-worn accessory supplied or approved by Motorola—or if you hang your mobile device from a lanyard around your neck—keep the mobile device and its antenna at least 2.5 centimeters (1 inch) from your body when transmitting.

Using accessories not supplied or approved by Motorola may cause your mobile device to exceed RF energy exposure guidelines. For a list of Motorola-supplied or approved accessories, visit our Web site at: <a href="https://www.motorola.com">www.motorola.com</a>.

## RF Energy Interference/Compatibility

Nearly every electronic device is subject to RF energy interference from external sources if inadequately shielded, designed, or otherwise configured for RF energy compatibility. In some circumstances your mobile device may cause interference with other devices.

<sup>\*</sup> The information provided in this document supersedes the general safety information in user's guides published prior to May 1, 2007.

# Follow Instructions to Avoid Interference Problems

Turn off your mobile device in any location where posted notices instruct you to do so.

In an aircraft, turn off your mobile device whenever instructed to do so by airline staff. If your mobile device offers an airplane mode or similar feature, consult airline staff about using it in flight.

### Implantable Medical Devices

If you have an implantable medical device, such as a pacemaker or defibrillator, consult your physician before using this mobile device.

Persons with implantable medical devices should observe the following precautions:

- ALWAYS keep the mobile device more than 20 centimeters (8 inches) from the implantable medical device when the mobile device is turned ON.
- DO NOT carry the mobile device in the breast pocket.
- Use the ear opposite the implantable medical device to minimize the potential for interference.
- Turn OFF the mobile device immediately if you have any reason to suspect that interference is taking place.

Read and follow the directions from the manufacturer of your implantable medical device. If you have any questions about using your mobile device with your implantable medical device, consult your healthcare provider.

## **Driving Precautions**

The use of wireless phones while driving may cause distraction. Discontinue a call if you can't concentrate on driving.

Additionally, the use of wireless devices and their accessories may be prohibited or restricted in certain areas. Always obey the laws and regulations on the use of these products.

Responsible driving practices can be found in the "Smart Practices While Driving" section in this guide (or separate guide).

## **Operational Warnings**

Obey all posted signs when using mobile devices in public areas.

#### Potentially Explosive Atmospheres

Areas with potentially explosive atmospheres are often, but not always, posted and can include fueling areas, such as below decks on boats, fuel or chemical transfer or storage facilities, or areas where the air contains chemicals or particles, such as grain dust, or metal powders.

When you are in such an area, turn off your mobile device, and do not remove, install, or charge batteries. In such areas, sparks can occur and cause an explosion or fire.

#### Symbol Key

Your battery, charger, or mobile device may contain symbols, defined as follows:

#### Symbol Definition

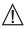

Important safety information follows.

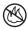

Do not dispose of your battery or mobile device in a fire.

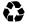

Your battery or mobile device may require recycling in accordance with local laws. Contact your local regulatory authorities for more information.

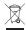

Do not throw your battery or mobile device in the trash.

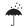

Do not let your battery, charger, or mobile device get wet.

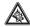

Listening at full volume to music or voice through a headset may damage your hearing.

#### **Batteries & Chargers**

Caution: Improper treatment or use of batteries may present a danger of fire, explosion, leakage, or other hazard. For more information, see the "battery use & safety" section in the user's quide.

## Keep Your Mobile Device and Its Accessories Away From Small Children

These products are not toys and may be hazardous to children. For example:

- A choking hazard may exist for small, detachable parts.
- Improper use could result in loud sounds, possibly causing hearing injury.
- Improperly handled batteries could overheat and cause a burn.

## **Glass Parts**

Some parts of your mobile device may be made of glass. This glass could break if the product is dropped on a hard surface or receives a substantial impact. If glass breaks, do not touch or attempt to remove. Stop using your mobile device until the glass is replaced by a qualified service center.

## Seizures/Blackouts

Some people may be susceptible to epileptic seizures or blackouts when exposed to flashing lights, such as when playing video games. These may occur even if a person has never had a previous seizure or blackout.

If you have experienced seizures or blackouts, or if you have a family history of such occurrences, please consult with your physician before playing video games or enabling a flashinglights feature (if available) on your mobile device.

Discontinue use and consult a physician if any of the following symptoms occur: convulsion, eye or muscle twitching, loss of awareness, involuntary movements, or disorientation. It is always a good idea to hold the screen away from your eyes, leave the lights on in the room, take a 15-minute break every hour, and stop use if you are tired.

## Caution About High Volume Usage

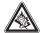

Exposure to loud noise from any source for extended periods of time may affect your hearing. The louder the volume sound level, the less time is required before your hearing could be affected. To protect your hearing:

 Limit the amount of time you use headsets or headphones at high volume.

- Avoid turning up the volume to block out noisy surroundings.
- Turn the volume down if you can't hear people speaking near you.

If you experience hearing discomfort, including the sensation of pressure or fullness in your ears, ringing in your ears, or muffled speech, you should stop listening to the device through your headset or headphones and have your hearing checked.

For more information about hearing, see our Web site at <a href="https://www.motorola.com/hearingsafety">www.motorola.com/hearingsafety</a> (in English only).

## Repetitive Motion

When you repetitively perform actions such as pressing keys or entering finger-written characters, you may experience occasional discomfort in your hands, arms, shoulders, neck, or other parts of your body. If you continue to have discomfort during or after such use, stop use and see a physician.

[Mar0108]

## FCC Notice to Users

# The following statement applies to all products that have received FCC approval. Applicable products bear the FCC logo, and/or an FCC ID in the format FCC-ID:xxxxxx on the product label.

Motorola has not approved any changes or modifications to this device by the user. Any changes or modifications could void the user's authority to operate the equipment. See 47 CFR Sec. 15.21.

This device complies with part 15 of the FCC Rules. Operation is subject to the following two conditions: (1) This device may not cause harmful interference, and (2) this device must accept any interference received, including interference that may cause undesired operation. See 47 CFR Sec. 15.19(3).

This equipment has been tested and found to comply with the limits for a Class B digital device, pursuant to part 15 of the FCC Rules. These limits are designed to provide reasonable protection against harmful interference in a residential installation. This equipment generates, uses and can radiate radio frequency energy and, if not installed and used in accordance with the instructions, may cause harmful interference to radio communications.

However, there is no guarantee that interference will not occur in a particular installation. If this equipment does cause harmful interference to radio or television reception, which can be determined by turning the equipment off and on, the user is encouraged to try to correct the interference by one or more of the following measures:

- Reorient or relocate the receiving antenna.
- Increase the separation between the equipment and the receiver.
- Connect the equipment to an outlet on a circuit different from that to which the receiver is connected.
- Consult the dealer or an experienced radio/TV technician for help.

## Use and Care

To care for your Motorola phone, please keep it away from:

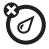

#### liquids of any kind

Don't expose your phone to water, rain, extreme humidity, sweat, or other moisture. If it does get wet, don't try to accelerate drying with the use of an oven or dryer, as this may damage the phone.

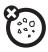

#### dust and dirt

Don't expose your phone to dust, dirt, sand, food, or other inappropriate materials.

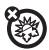

#### extreme heat or cold

Avoid temperatures below  $0^{\circ}\text{C}/32^{\circ}\text{F}$  or above  $45^{\circ}\text{C}/113^{\circ}\text{F}$ .

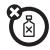

#### cleaning solutions

To clean your phone, use only a dry soft cloth. Don't use alcohol or other cleaning solutions.

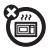

#### microwaves

Don't try to dry your phone in a microwave oven.

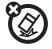

#### the ground

Don't drop your phone.

# **European Union Directives Conformance Statement**

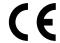

Hereby, Motorola declares that this product is in compliance with:

- The essential requirements and other relevant provisions of Directive 1999/5/EC
- · All other relevant EU Directives

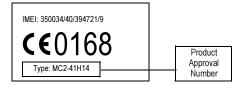

The above gives an example of a typical Product Approval Number.

You can view your product's Declaration of Conformity (DoC) to Directive 1999/5/EC (to R&TTE Directive) at

www.motorola.com/rtte. To find your DoC, enter the Product Approval Number from your product's label in the "Search" bar on the web site.

# Caring for the Environment by Recycling

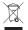

This symbol on a Motorola product means the product should not be disposed of with household waste.

# Disposal of your Mobile Device and Accessories

Please do not dispose of mobile devices or electrical accessories (such as chargers, headsets, or batteries) with your household waste. These items should be disposed of in accordance with the national collection and recycling schemes operated by your local or regional authority. Alternatively, you may return unwanted mobile devices and electrical accessories to any Motorola Approved Service Center in your region. Details of Motorola approved national recycling schemes, and further information on Motorola recycling activities can be found at:

www.motorola.com/recycling

## Disposal of your Mobile Device Packaging and User's Guide

Product packaging and user's guides should only be disposed of in accordance with national collection and recycling requirements. Please contact your regional authorities for more details.

# essentials

# about this guide

This guide describes the basic features of your Motorola wireless phone.

#### symbols

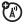

This means a feature is network, SIM card, or subscription dependent and may not be available in all areas. Contact your service provider for more information.

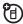

This means a feature requires an optional accessory.

## SIM card

Your Subscriber Identity Module (SIM) card stores your phone number and other information.

**Caution:** Don't bend or scratch your SIM card. Keep it away from static electricity, water, and dirt. Turn off your phone and remove the battery before you install or remove the SIM card.

## insert your SIM card

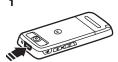

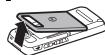

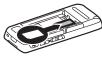

# memory card

You can use an optional removable memory card to store photos, videos, music and other files.

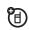

To insert a memory card, remove the battery door, then slide and lift the memory card tab out of the way as shown. Insert the memory card with the metal contacts facing down, then replace the memory card tab.

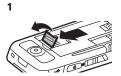

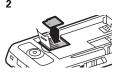

#### 3

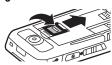

# battery

## battery use and safety

- Motorola recommends you always use
   Motorola-branded batteries and chargers.
   The warranty does not cover damage caused
   by non-Motorola batteries and/or chargers.
   Caution: Use of an unqualified battery or
   charger may present a risk of fire, explosion,
   leakage, or other hazard. Improper battery
   use, or use of a damaged battery, may result
   in a fire, explosion, or other hazard.
- Battery usage by children should be supervised.

- Important: Motorola mobile devices are designed to work best with qualified batteries.
   If you see a message on your display such as Invalid Battery or Unable to Charge, take the following steps:
  - Remove the battery and inspect it to confirm that it bears a Motorola "Original Equipment" hologram;
  - If there is no hologram, the battery is not a qualified battery;
  - If there is a hologram, replace the battery and retry charging it;
  - If the message remains, contact a Motorola Authorized Service Center.
- New batteries or batteries stored for a long time may take more time to charge.
- Charging precautions: When charging your battery, keep it near room temperature. Never expose batteries to temperatures below 0°C (32°F) or above 45°C (113°F) when charging. Always take your mobile device with you when you leave your vehicle.

- When storing your battery, keep it in a cool, dry place.
- It is normal over time for battery life to decrease, and for the battery to exhibit shorter runtime between charges or require more frequent or longer charging times.
- Avoid damage to your battery and/or mobile device. Do not disassemble, open, crush, bend, deform, puncture, shred, or submerge the battery or mobile device. Avoid dropping the battery or mobile device, especially on a hard surface. If your battery or mobile device has been subjected to such damage, take it to a Motorola Authorized Service Center before using.
- Keep away from heat sources.
  - Never expose your battery to heat sources. Do not attempt to dry a wet or damp battery with an appliance or heat source, such as a hair dryer or microwave oven.
  - Avoid direct exposure to summer sun for prolonged periods.

- Do not leave your battery or mobile phone in an unattended vehicle. Environments inside a vehicle can vary between extreme heat or cold, both of which can damage your battery.
- Use care when handling a charged battery—particularly when placing it inside a pocket, purse, or other container with metal objects. Contact with metal objects (such as jewelry, keys, or beaded chains) could complete an electrical circuit (short circuit), causing the battery to become very hot, which could cause damage or injury.

Promptly dispose of used batteries in accordance with local regulations. Contact your local recycling center for proper battery disposal.

**Warning:** Never dispose of batteries in a fire because they may explode.

## insert the battery

Insert battery as shown ensuring the metal contacts face the phone pins.

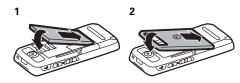

#### battery charging

New batteries are not fully charged. Plug the battery charger into your phone and an electrical outlet. Your phone might take several seconds to start charging the battery. When finished, your display shows Charge Complete.

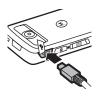

## turn it on & off

**Caution:** On power up, the phone may prompt you to enter your SIM card PIN code to unlock the SIM card. If you enter an incorrect PIN code three times before the correct code, your SIM card is disabled and your display shows **SIM Blocked**. Contact your service provider.

To turn on your phone, press and hold ① for a few seconds or until the display lights up. If prompted, enter your eight-digit SIM card PIN code and/or four-digit unlock code.

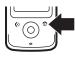

**To turn off your phone**, press and hold **1** for a few seconds.

If you don't insert a SIM card, your phone shows No SIM Card. You can select Antenna On (to make an emergency call) or Antenna Off (to use the phone's non-calling features).

You can turn off the phone's antenna in locations where wireless phone use is prohibited, or when you just want to use the phone's non-calling features

(games or personal organizer). Tap the status bar (see page 24), where the network reception level is shown, to open the device status screen, then tap the Antenna drop-down menu to select **0n** or **0ff**.

## make a call

- Tap in the top global navigation bar to open the phone keypad.
- 2 Tap the keypad keys to enter the phone number.
- Tap Call or press the send key to make the call.

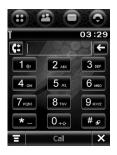

When you are finished, tap **End** or press the end key to end the call.

**Tip:** Tap **t** to select a number from a list of recent received or dialed calls.

Tip: If you need to use the phone keypad during a call (for example, to dial an extension or make a conference call), tap the keypad button ∰ from the in-call screen. Tap to return to the in-call screen.

Note: Your service provider programs one or more emergency phone numbers, such as 911 or 112, that you can call under any circumstances, even when your SIM card is not inserted, or the phone has been locked using the 4 digit code. Check with your service provider, as emergency numbers vary by country. Your phone may not work in all locations, and sometimes an emergency call cannot be placed due to network, environmental, or interference issues. Do not solely rely on your wireless phone for essential communications, such as medical emergencies.

## answer a call

When you receive a call, your phone rings and/or vibrates and shows an incoming call message.

Tap **Answer** or press **O** to answer the call.

**Tip:** You can press the volume keys to mute the ringer before answering the call.

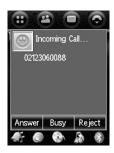

When you are finished, tap **End** or press the *end key* to end the call.

**Tip:** If you prefer not to answer the call, you can tap **Reject** to hang up on the caller, or tap **Busy** to transmit a busy tone signal to the caller (tapping **Busy** may divert the incoming call to your voicemail inbox).

## your phone number

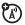

To view your phone number:

- 1 Tap in the top *global navigation bar* to open the phone keypad.
- 2 Tap **=** in the bottom button bar to open the phone menu.
- 3 Tap My Number to see your phone number.

To see your phone number while you're on a call, tap **T** and then tap **My Number**.

To **store** or edit your name and phone number on your SIM card:

- 1 Tap in the top *global navigation bar* to open the phone keypad.
- 2 Tap **\overline{\overline{\overline**
- 3 Tap My Number to open the number editor.

Enter your name and number (for line 1 and line 2, if applicable), then tap Done to store the information.

If you don't know your phone number, contact your service provider.

# basics

See pages 1 and 2 for a basic phone diagrams.

# display

The *home screen* appears when you turn on the phone.

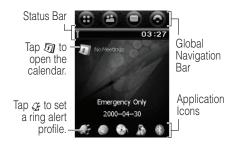

**Note:** Your home screen might look different from the one shown, depending on your service provider.

The home screen shows the next calendar event (if any) scheduled for the current day. Icons at the bottom of the screen provide shortcuts to commonly used applications.

You can use all of your phone's features by tapping on the *global navigation bar* icons, application icons, buttons, and text with the provided stylus.

To change the options that you see in the home screen, tap 
to go to the application launcher screen, tap 
Setup, then tap Home Screen Setup.

# global navigation bar

Icons in the top *global navigation bar* give you easy access to your phone's primary functions:

- Application Launcher
- Address Book
- Messages
- Phone

Additionally, your phone shows a new message icon **①** in the *global navigation bar* to notify you of a new message or a missed call. Tap **①** to see information about the message or missed call.

# application launcher

Tap the application launcher icon in the *global navigation bar* to open the application launcher screen.

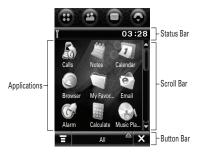

Tap the button in the bottom centre of the screen to see All application icons, or to see application icons in predefined categories. If necessary, tap the scroll bar on the right side of the screen to see additional application icons. Tap an application icon to select it.

Tip: You can set your phone to show applications in a text-based list rather than graphic icons. Tap ≡, then tap List View to change to list view. From list view, tap ≡, then tap Thumbnail View to reset the graphic icons.

See page 6 for icons that identify applications available on the application launcher screen.

## button bar

The button bar shows functions you can select in the active application. Typical buttons include:

| Ξ | Menu | Tap to open context sensitive |
|---|------|-------------------------------|
|   |      | menu.                         |

Return Tap to return to previous

screen.

**X** Exit Tap to exit current application.

## status bar

Tap the status bar to open the device status screen and see phone status information.

The following indicators can appear in the status bar:

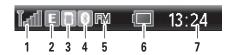

- Signal Strength Indicator Vertical bars show the strength of the network connection. You can't make or receive calls when Y or YX appears.
- 2 Network Indicator Shows when your phone is using a fast GPRS (G), or faster EDGE (E) network connection.

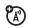

**3 Memory card** – Shows when a memory card is installed in your phone.

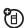

4 Bluetooth® Indicator – Shows when Bluetooth connection is active.

- **5 FM Radio –** Shows when the FM Radio is on.
- 6 Battery Level Indicator Vertical bars show the battery charge level. Recharge the battery when your display shows Low Battery.
- 7 Clock Shows current time.

## text entry

Multiple text entry methods make it easy for you to enter names, numbers, and messages. The method you select remains active until you select another method.

Tap a text entry area on the screen to bring up a text entry window. If necessary, tap the entry method drop-down menu at the bottom of the screen to select a text entry method.

Tap in the lower right corner of the screen to hide the text entry keyboard or pad when you are finished, or when you want to use the button bar functions.

## handwriting

You can use the stylus as a pen to write letters, numbers, and punctuation directly on the screen.

In a text entry window, tap the entry method drop-down menu and tap **Handwriting** to open the handwriting pad. Tap a

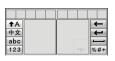

button on the handwriting pad to select Chinese characters, English text, or numbers as the type of text you want to enter.

**Note:** Handwriting may not be supported for all languages.

Use the stylus to write in one of the two writing spaces. For best performance, alternate between the writing spaces so that recognition can occur in one while you are writing in the other.

Write a text character, then wait for your phone to recognize and place it in the text entry window. If your phone places an incorrect character, tap the character in the choice area that you want to replace it.

Your phone can use a predictive text function to predict the word you are writing. Tap a word in the prediction area to place it in the text entry window. To activate predictive text entry, see page 25.

**Note:** Predictive text may not be supported for all languages.

To enter special characters or edit text, use the function buttons described on page 26.

## English keyboard

Use the English keyboard to enter letters and numbers at the cursor location in the text entry window.

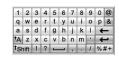

## numeric pad

Use the numeric pad to enter digits and/or numeric symbols at the cursor location in the text entry window.

| 1 | 2 | 3 | <b>←</b> |
|---|---|---|----------|
| 4 | 5 | 6 | ,*#+     |
| 7 | 8 | 9 | 0        |

#### function buttons

Tap [%##] with any text entry method to open the symbol pad, to enter a symbol at the cursor location.

Tap 🎧 to lock or hide the symbol pad.

To delete the character to the left of the cursor, tap —.

To move the cursor to the next line, tap .

To enter a space at the cursor location, tap .

**Tip:** Tap a location in the text entry window to move the cursor to that location.

## adjust text input settings

You can set your preferred input method, primary and secondary language preferences, specify your writing hand (left or right) and handwriting speed, activate word prediction and word completion, activate a user dictionary, and apply a watermark to the text you enter.

Tap **Setup** in the application launcher screen, then tap **Input Setup** to open the input setting screen. Adjust settings, then tap **Save** to save your settings and return to the setup screen.

## tap and hold

When using phone applications, in many cases you can tap and hold on an icon, file, or field to open a pop-up menu to perform various operations on the selected item. If the specific task you want to perform in an application is not already listed in the display, try using tap and hold to see if the feature you want is available in a pop-up menu.

## volume

Press the volume keys to:

- · turn off an incoming call alert
- change the earpiece volume during calls
- change the volume when listening to a song or the FM radio.

# navigation joystick

Press the navigation joystick • • up, down, left, or right to scroll to and highlight menu items. When you highlight something, press in the joystick • • to select it.

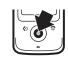

This guide describes how to use the stylus and touchscreen control to use features. In most cases, it doesn't include the equivalent joystick control for using the feature.

# handsfree speaker

You can use your phone's handsfree speaker to make calls without holding the phone to your ear.

To turn the handsfree speaker on or off during a call, tap **Spkr**.

**Note:** The handsfree speaker also works when your phone is connected to a handsfree headset accessory.

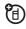

# codes & passwords

Your phone's four-digit **SIM card unlock code** (SIM PIN) is originally set to **1234**. The six-digit phone **unlock code** is originally set to **000000**. If your service provider didn't change these codes, you should change them.

To change a code or password, tap **Setup** in the application launcher screen, tap **Security**, then tap **Change Passwords** to open the change passwords screen. You can then change **SIM PIN Code**, **Phone Lock Code** or **Call Barring Code**.

If you forget your SIM PIN code, or Call Barring Code, contact your service provider.

# lock & unlock phone

You can lock your phone, after a set delay, to save battery power.

To automatically lock your phone after a specified period of inactivity: Tap Setup in the application launcher screen, tap Power Management, then select an Auto Device Lock timer setting. Slide the touchscreen lock down to unlock the phone.

**Note:** A locked phone still rings or vibrates for incoming calls or messages. It is not necessary too unlock your phone to answer a call.

# lock touchscreen & send/end keys

Slide the touchscreen lock up to lock the touchscreen and send/end keys and down to unlock.

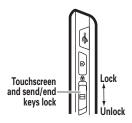

# personalize

# ring style

Each ring style profile uses a different set of sounds or vibrations for incoming calls and other events. Here are the profiles you can choose:

☼F Ring Loud
 ☼F Vibe and Ring Loud
 ☼F Ring Soft
 ⅙ÇF Vibe and Ring Loud
 ☼ Ring Soft
 ⅙ Silent

The ring style profile's indicator appears in the lower-left corner of your home screen. To choose your ring style profile, tap  $\mathcal{A}$  in the home screen to set the ring style profile.

## change alerts in a ring style profile

You can change the alerts for incoming calls and other events. Your changes are saved in the current profile.

**Note:** *Style* represents the current ring style. You can't set an alert for the **Silent** ring style setting or change some settings for some profiles.

- 1 Tap Setup in the application launcher screen, then tap Ringer Alert Style.
- 2 Tap a profile, then tap Edit to adjust alert settings to personalize the profile. You can change the alerts used to notify you of incoming calls and messages, set ringer IDs, and adjust alert volume, touchscreen volume, and keypad volume. Any changes you make are saved to the profile.

## time

Your phone can show the current time and date for multiple cities around the world.

Tap **Time** in the application launcher screen to see the time screen.

You can reset the time and date for a listed city. Tap the time and/or date

field to change it. Tap **0K** to save your changes.

Tap ≡, then tap Setup to adjust date and time display formats

Local:

City1:

City2:

Sat

Sat

П

Beijing

2000-04-30

03:35

Sun

London

Athens

ОК

20:35

22:35

To replace a city listing in the world time screen, tap the city name, then tap **Browse...** to see the time zone map. Tap the city name again to see a city list. Select a new city, then tap **OK** to store it.

Alternatively, tap a time zone in the time zone map to see a list of cities in that time zone. Select a new city, then tap **0K** to store it.

# wallpaper

Set a photo, or picture as a wallpaper (background) image in your home screen.

- 1 Tap **Setup** in the application launcher screen, then tap **Wallpaper**.
- 2 Tap a photo/picture thumbnail image to set it as the wallpaper image. Tap the full-screen image preview to return to the wallpaper menu.
- 3 Tap 0K to save your settings.

**Tip:** Tap an unused area of the home screen to see an unobstructed full-screen view of the wallpaper image. Tap the full-screen wallpaper image to return to the home screen.

## color scheme

Set the colors that your phone uses for buttons, highlights, and the status bar.

**Note:** This feature changes the look and feel of the phone's user interface, including the icons that you see in the top global navigation bar.

- 1 Tap Setup in the application launcher screen, then tap Color Scheme.
- 2 Tap a thumbnail image to select it as the color scheme. Your phone shows a brief preview of the selected color scheme.
- 3 Tap Save to save your settings.

# backlight

- 1 Tap \* Setup in the application launcher screen, then tap Power Management.
- 2 Tap ◀ and ▶ to decrease or increase backlight brightness.

- 3 Tap Auto Device Lock to set the amount of time that the backlight remains on.
- 4 Tap Save to save your settings.

**Note:** Your phone's display is visible only when the display backlight is on, or when the display is viewed in direct sunlight. To extend battery life, the backlight turns off automatically when no activity is detected for a period of time. The backlight turns back on when you tap the screen or press any key.

## shortcuts & main menu

#### home screen shortcuts

In the home screen, you can display your favorite features. To change the features that are displayed:

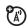

- 1 Tap \*\* Setup in the application launcher screen, then tap Home Screen Setup.
- 2 Tap the shortcuts drop down menu and select a feature.
- 3 Tap Save to save your settings.

## main menu appearance

To make your **main menu appearance** either graphic icons or a text-based list, tap **(4)**, then **(5)** and then **List View** or **Thumbnail View**.

## auto answer

To turn on or turn off the auto answer option:

**Note:** You can only use auto answer can when a headset is connected to your phone.

- 1 Tap in the *global navigation bar* to open the phone keypad.
- 3 Tap the check box ☐ beside Auto Answer. A check mark ☑ indicates that auto answer is activated.

# calls

To make and answer calls, see pages 19 and 20.

## turn off a call alert

You can press the volume keys to turn off a call alert before answering the call.

## calls

Your phone keeps lists of recently answered, missed and dialed calls. The most recent calls are listed first. The oldest calls are deleted as new calls are added.

Shortcut: Press the send key ② to go to the lists of recent calls from any menu. Use the five-way navigation joystick ❖ to select the list you want and scroll to a number, then press ③ to call it.

To dial a number in the recent calls list:

- Tap **a** in the *global navigation bar* to open the phone keypad.
- 2 Tap 🖭 to open the recent calls menu.
- 3 Tap Answered Calls, Missed Calls, or Dialed Calls to select a call list.
- 4 Tap an entry to call its number.

To **see** details or perform other operations on an entry in the recent calls list:

- 1 Tap Sacalls in the application launcher screen to open the call history screen.
- 2 Tap Answered Calls, Missed Calls, or Dialed Calls to select a call list.
- **3** Tap an entry to see call details (time, date, duration).

4 Tap Call to call its number, or tap to perform the following operations:

| options  |                                                                                           |
|----------|-------------------------------------------------------------------------------------------|
| Store    | Create an address book entry with the number stored in the number type field you specify. |
| Send SMS | Open a new text message with the number in the To field.                                  |
| Send MMS | Open a new multimedia text message with the number in the <b>To</b> field.                |
| Delete   | Delete the entry.                                                                         |

## redial

- 1 Tap in the *global navigation bar* to open the phone keypad.
- 2 Tap , then tap Dialed Calls to open the dialed calls list. Scroll to the entry you want to call, then press .

**3** Tap the number you want to redial.

If you hear a **busy signal**, and you see **Call Failed**, **Number Busy**, tap **Redial** to redial the number.

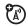

To activate the automatic redial feature:

- 1 Tap in the global navigation bar to open the phone keypad.
- 2 Tap **=**, then tap **Setup** to open the phone setup menu.
- 3 Tap the check box ☐ beside Auto Redial. A check mark ☑ indicates that automatic redial is activated.

## caller ID

Calling line identification (caller ID) shows the phone number for an incoming call in your phone's display.

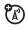

Your phone shows the caller's name and picture when they're stored in your phonebook, or **Incoming Call** when caller ID information isn't available.

You can set your phone to play a different ringer ID for an entry stored in your phonebook (see page 38).

To show or hide **your phone number** from the next person you call:

- 1 Tap in the *global navigation bar* to open the phone keypad.
- Tap =, then tap Setup to open the phone setup menu.
- 3 Tap Show ID then tap On or Off to show or hide your caller ID for outgoing calls.
- 4 Tap 0K to save your settings.
- 5 Tap ← to exit the phone setup menu.

**Tip:** Select **Network Controlled** to let the network determine your caller ID status.

## emergency calls

Your service provider programs one or more emergency phone numbers, such as 911 or 112, that you can call under any circumstances, even when your SIM card is not inserted.

**Note:** Check with your service provider, as emergency numbers vary by country. Your phone may not work in all locations, and sometimes an emergency call cannot be placed due to network, environmental, or interference issues. Do not solely rely on your wireless phone for essential communications, such as medical emergencies.

- I Tap **a** in the *global navigation bar* to open the phone keypad.
- **2** Tap the keypad keys to dial the emergency number.
- 3 Tap Call to make the call.

## turbo dial

You can store up to nine phone numbers in the turbo dial list, then dial the numbers by tapping and holding a single keypad number key.

To **turbo dial** a phone number:

1 Tap in the *global navigation bar* to open the phone keypad.

2 Tap and hold a keypad key to dial the phone number assigned to the key.

If no number is stored, your phone prompts you to store a phone number in the turbo dial numbers list.

To set up the turbo dial numbers list:

- 1 Tap in the *global navigation bar* to open the phone keypad.
- Tap , then tap Setup to open the phone setup menu.
- 3 Tap Turbo Dialing to open the turbo dial list.
- 4 Enter phone numbers in the turbo dial list.

# dial extension or voicemail number

To direct dial an extension number or voicemail number, you can insert a pause character (P) in the dialing sequence. Your network stores the voicemail messages you receive. To listen to your messages, call your voicemail number.

- Use the keypad key to dial the phone number.
- When you need to insert a pause, tap T, tap Insert, then select Insert Pause to insert a P at the cursor location.
- 3 Dial the extension number.
- 4 Tap Call to make the call.

Your phone dials the phone number, waits for the call to connect, then dials the remaining digits.

**Tip:** Use the same procedure to insert a wait character (+) in the dialing sequence. Your phone dials the number, waits for the call to connect, then prompts you for confirmation before it dials the remaining digits.

# dial extension number during a call

- Tap the keypad button to open the phone keypad.
- Dial the extension number.
- 3 Tap **\( \cdot \)** to return to the in-call screen.

## address book

You can store a contact list of names, phone numbers, and email addresses in your phone's electronic address book.

## view contact list

Tap in the global navigation bar to open the address book. To change the way your contact list is shown, tap tap Setup, then tap the Default List Display drop-down menu to select List View or Thumbnail View.

Tap Sort Names by Last name or First Name to display your contacts. Tap Default Memory Location to set Phone Memory, SIM Card Memory or Phone/SIM Memory as the default location to store your contacts.

## use category views

Defining categories for your contacts helps you manage address book information. You can classify contacts in different categories according to your communication needs, and see contacts by category. Your phone provides the following basic categories:

- All Lists all contacts stored on your phone and on your SIM card.
- Phone Lists contacts stored on your phone that are not assigned to a user-defined category. This is the default category setting for new contacts.
- SIM Card Lists contacts stored on your SIM card.
- Group Lists contacts stored in a user defined category.

In the contact list, tap the category button in the bottom button bar and select a category name to see only the contacts in that category.

#### view and edit contact details

- 1 In the contact list, tap a contact name to see its details.
- 2 Tap Edit to edit the contact. Your phone shows complete contact details.
- To edit contact information, tap the direct line in the field you want to edit.
- 4 When you are finished editing contact information, tap Done to store your changes and return to the contact list.

## add new contact

Contacts can be stored to phone memory or SIM card memory. To set the default storage location.

**Note:** You can enter only a name and a single phone number for each contact that you store on the SIM card.

- 1 Tap in the global navigation bar to open the address book.
- 2 Tap **=**, then New Contact.
- 3 On the new contact screen, tap the Photo field to assign a picture ID to the entry. Your phone shows the picture when you receive a call from this contact.
- 4 Tap the direct line in a field to enter contact details. Pull down the scroll bar to see additional fields.

**Tip:** To set a distinctive ring tone for the contact, tap the **Ring Tone** field and select **Browse**. Scroll to select the desired tone and tap **OK**. Your phone sounds the tone when you receive a call from this contact.

**5** When you are finished entering information, tap **Done** to store the contact.

## create group

You can create a group mailing list consisting of multiple contacts stored in the address book. Groups make it easy for you to send a message to multiple recipients simultaneously.

- 1 Tap in the global navigation bar to open the address book.
- 2 Tap Group to create a group.

or

- 3 Tap **=**, then tap **New Group**.
- 4 Tap Message or Email to specify the default type of message to send to the group. You must enter a name for the group, and the group must contain at least one member.
- 5 When you finish entering information, tap Save to store the group.

## call or send message

- 1 Tap in the *global navigation bar* to open the address book.
- 2 Tap a contact name to see its details.
- 3 In the details list:
  - Tap the phone number to call the contact's mobile phone. Other indicators may identify other numbers stored for the contact (such as home, work, or fax).
  - Tap the message indicator 
     ☐ to the right
     of a phone number to send an SMS or MMS
     message to the number.
  - Tap the email address to send an email message to the address. Alternatively, tap the message indicator to the **right** of the email address to send an MMS message to the address.

## search

- 1 Tap **a** in the *global navigation bar* to open the address book.
- 2 Tap **=**, then tap Find Contacts.
- 3 Select Contact's Name, Number, or Other, enter the desired information in the Search Text field, then tap Find.

Your phone shows the search result, or notifies you that no match can be found.

To continue searching, tap Find New.

To return to the contact list, tap  $\leftarrow$ .

## delete contact

- 1 Tap in the global navigation bar to open the address book.
- 2 Tap **=**, then tap **Delete Contacts**.
- 3 Check the contact(s) you want to delete, then tap **Delete**.
- 4 Tap 0K to confirm the deletion.

#### 40 address book

## copy contacts

You can copy contacts between your phone and SIM card. This procedure does not delete the original contact.

**Note:** Your SIM card can store only a name and one phone number per contact. When you copy an entry from the phone to the SIM card, your phone prompts you to specify the number you want to store for the contact

- 1 Tap in the global navigation bar to open the address book.
- 2 Tap **=**, then tap Copy to SIM/Phone.
- 3 Select Phone to SIM or SIM to Phone, then tap OK.
- 4 Check the number(s) you want to copy. If you copy from the SIM card to phone memory, specify the number type.
- 5 Tap **0K** to copy the numbers to the new location.

**Note:** The number of entries you can store on your SIM card depends on the SIM card capacity. The types of entries that can be copied to the SIM card may vary depending on the function of the SIM card.

## check capacity

You can see the number of address book entries currently stored on the phone and SIM card, and the total number of entries you can store on the SIM card.

- 1 Tap in the global navigation bar to open the address book.
- 2 Tap , then tap Memory Status. Your phone shows the number of phone and SIM card contacts, and the SIM card capacity (number of contacts).
- 3 Tap ← to return to the address book.

## share contact

You can share contact information with others by sending the data as a vCard to another phone, PC, or hand-held device.

1 Tap in the global navigation bar to open the address book

- 2 Tap the name of the contact you want to send. Your phone shows contact details.
- 3 Tap **=**, then tap **Share**.
- Tap Bluetooth, then tap OK to exchange the data through a Bluetooth wireless connection.

or

Tap Message or Email, then tap OK to send the contact data in an MMS or email message.

- 5 Complete the setup procedure for the transfer method you selected.
- 6 Tap **0K** to send the contact information in a vCard. Tap **■**, then tap **Share**.

For more information about using a Bluetooth wireless connection, see page 63.

## synchronize contacts

You can synchronize your address book contacts with a PC. For more information, see page 66.

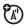

## owner's information

You can store information about yourself in the address book. Then, if you lose your phone, the person who finds it can contact you to return the phone.

- 1 Tap in the *global navigation bar* to open the address book.
- 2 Tap **=**, then tap **Owner's Information**.
- 3 If owner's information is stored, the phone show the owner's contact details. Tap Edit to edit the owner's information.
- 4 If owner's information is not stored, the phone shows the owner's information entry screen. Enter information as you would for a new contact (see page 38).
- When you are finished entering information, tap Done to store the owner's information.

## messages

## messages

You can send and receive SMS and MMS messages using the message center.

#### message center

Tap on the global navigation bar to go to the message centre. Your messages are stored in different folders in the message centre. The number to the right of each folder name indicates the number of messages it contains. Tap a folder to see its contents.

The message centre contains the following folders:

Inbox – Stores SMS and MMS messages you have received.

- SIM Card Contains SMS messages stored on your SIM card. You can move these messages to other folders.
- Drafts Temporarily stores messages that you are still writing.
- Outbox Stores your messages that have not yet been sent.
- **Sent Items** Stores copies of messages you have sent.
- Trash Stores messages you have deleted.
  If you have not permanently deleted a
  message, you can retrieve it.

You can create additional personal folders to organize and store your messages.

#### send a text message

You can send an SMS text message to other wireless phone users, and to email addresses.

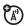

To compose and send an SMS message:

- 1 Tap in the global navigation bar to go to the message centre.
- 2 Tap Compose.
- 3 Tap the message field, then tap the text entry method drop-down menu at the bottom of the screen and select an entry method to enter text in the message field. When you are finished, tap 

  in the lower right corner of the screen to hide the text entry keyboard or pad.

  Alternatively, you can tap 
  ↑, tap Load, then tap 

  Ouick Text to insert a prewritten quick text note in the message field.
- 4 Tap To to select contacts from your address book, or tap the direct line in the To field to enter a phone number or email address.
- 5 Tap Send to send the message.

### send a multimedia message

A Multimedia Messaging Service (MMS) message contains one or more pages with text and embedded media objects (including photos, pictures, animations, sounds, voice records, and/or video clips). You can send an MMS text message to other wireless phone users, and to email addresses.

To compose and send an MMS message:

- 1 Tap in the global navigation bar to go to the message centre.
- 2 Tap Compose.
- Tap the message field, then tap the text entry method drop-down menu at the bottom of the screen and select an entry method to enter text in the message field. When you are finished, tap 
  in the lower right corner of the screen to hide the text entry keyboard or pad.

  Alternatively, you can tap 
  ↑, tap Load, then tap 
  Cuick Text to insert a prewritten quick text note in the message field.

- 4 Tap a button in the media toolbar at the bottom of the screen to insert media objects on the page or attach files to the message.
  - Tap to insert a picture, video, or new drawing on the page.
  - Tap to insert a sound file or new voice record on the page.
  - Tap to activate the camera, take a photo or record a video clip, and insert it on the page.
  - Tap to attach a contact, event, task, or file to the message.
- 5 To add a new page after the current page, tap . Repeat steps 3 and 4 to enter contents for the new page.
- 6 Tap To to select contacts from your address book, or tap the direct line in the To field to enter a phone number or email addresses.
- 7 Tap Send to send the message.

#### receive a text message

When you receive a new message, your phone shows the new message icon on in the global navigation bar, and shows New Incoming Message or Incoming MMS, along with the sender's name or phone number.

Tap Read to read an SMS message, or download an MMS message to your phone. Tap Dismiss to close the message notification screen without reading the message. The message is stored in the inbox.

To read the message later, tap ①. Tap the message to see message details (sender, subject, time, and size).

Your phone reads message settings from the SIM card. If you put another SIM card in your phone, your phone sends and receives messages for the phone number on the new card

### signature

You can store your signature and manually or automatically append it to the messages you send.

- 1 Tap in the *global navigation bar* to go to the message centre.
- 2 Tap **=**, then tap **Signature Editing** to open the signature editing screen.
- 3 Tap the direct line in the **Signature Content** field to enter your signature.
- 4 If you want your phone to automatically add your signature to all outgoing messages, tap the check box ☐ below the signature. A check mark ☑ indicates that automatic signature is activated.
- **5** Tap **Save** to store your signature.

## browser messages

Your network's Web server can send you browser messages that you read in your micro-browser.

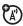

Your phone shows the new message icon **①** in the *global navigation bar* when you receive a new browser message. Tap **Read** to read the message.

You must activate the feature to receive browser messages.

- 1 Tap in the *global navigation bar* to go to the message centre.
- 2 Tap **=**, then tap Service Setup.
- **3** Tap Browser Message to open the WAP push editor.
- 4 Tap On to receive all browser messages, or Off to stop receiving browser messages.
- 5 Tap Save to save settings.

## cell broadcast

Information service messages are broadcast messages that you can receive, such as stock updates, news headlines, or sports scores.

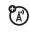

Your phone shows the new message icon (1) in the *global navigation bar* when you receive a new information service message. Tap **Read** to read the message.

**Note:** You must set up your information services message inbox **before** you can receive information service messages. Usually, your service provider has already set up the information services message inbox for you.

- 1 Tap in the *global navigation bar* to go to the message centre.
- 2 Tap = , then tap Service Setup.
- 3 Tap Cell Broadcast > On/Off to activate or close cell broadcast on your phone.

## office applications

## email

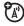

You can send and receive email messages with your wireless phone. You must have an email account with a POP3/SMTP server on the Internet or your service provider's network.

#### mailboxes and folders

**Note:** You must set up your email mailbox before you can send and receive email messages. Usually, your service provider has already set up the email mailbox for you. If not, contact your service provider to get these settings.

Tap **@ Email** in the application launcher screen to launch the email application.

Email messages are stored in different folders in your email mailbox:

- Inbox Email messages you have received.
- Outbox Your email messages that have not yet been sent.
- Draft Your draft emails.
- Sent Your emails that have already been sent.

**Tip:** If you have separate mailboxes for different email accounts, tap the **Mailbox** field at the top of the email message screen to select the mailbox you want to use. Your phone shows the folders associated with the selected mailbox.

#### send an email

You can send an email message to one or more recipients. You can manually enter each recipient's email address, or select addresses from the address book.

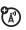

When you manually enter email addresses, you must insert a comma, semicolon, or colon between each address

To compose and send an email message:

- 1 Tap **Email** in the application launcher screen to launch the email application.
- 2 Tap **=**, then tap **New Email** to open the email message composition screen.
- Tap the direct line in the Subject field to enter a subject for the message.
- 4 Tap the message field, then tap the text entry method drop-down menu at the bottom of the screen and select an entry method to enter

- text in the message field. When you are finished, tap in the lower right corner of the screen to hide the text entry keyboard or pad.
- 5 Tap Recipients to select contacts from your address book, or tap the direct line in the To field to enter an email address
- **6** Tap **Send** to send the message.

## receive an email message

Email messages that you receive are stored on your service provider's email server until you download them to your phone.

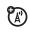

Tap **(c) Email** in the application launcher screen to launch the email application. Tap **Sent/Rec.** to download new received messages to your phone.

When you download an email message:

- Tap the message to read it.
- Tap Reply to send an email reply to the message.

## calendar

You can use your phone's calendar to schedule and organize events such as appointments and meetings.

Tap Calendar in the application launcher screen to schedule or review calendar events.

#### month view

The calendar initially shows the current month.

Tap  $\blacktriangleleft$  or  $\blacktriangleright$  to go to the previous or next month.

An indicator in the lower left corner of the date box indicates that one or more events are scheduled for the day. Tap the date box to see the day's events. Tap an event to see event details.

#### week view

Tap the **Month** button in the bottom button bar, then select **Week** to see the week view.

Tap ◀ or ▶ to go to the previous or next week.

Vertical bars indicate scheduled events for the day. A horizontal bar below the date indicates a full-day event. Tap the day to see the day's events. Tap an event to see event details.

### day view

Tap a day in the month or week view to see the day's events

Alternatively, you can tap the **Month** button in the bottom button bar, then select **Day** to see the highlighted day.

Tap  $\blacktriangleleft$  or  $\blacktriangleright$  to go to the previous or next day.

Tap an event to see event details.

#### add new event

**Note:** You must create an event to use the reminder alarm.

- 1 Tap Calendar in the application launcher screen to open the calendar.
- 2 Tap the day to which you want to add an event. Your phone lists the day's events.

- 3 Tap \( \overline{\pi} \), then tap New Event to open the new event editor.
- 4 Tap the direct line in a field to enter event details. Pull down the scroll bar to see additional fields.
- When you're finished entering information, tap Save to store the event.

#### delete an event

- 1 Tap the event to see event details.
- 2 Tap **=**, then tap **Delete**.
- 3 Tap **0K** to confirm the deletion.

#### dismiss reminder alarm

When you set a reminder alarm for an event, the phone shows an event reminder and sounds a reminder alarm

Tap **Snooze** to turn off the reminder alarm for a short period of time. The reminder alarm sounds again when the snooze period expires.

Tap **Dismiss** to dismiss the reminder alarm.

If you have more than one event set up for the same time, the phone shows each event in sequence. As you read and dismiss each event reminder, the next event is shown.

### notes

You can write and store notes on your phone.

- 1 Tap Notes in the application launcher screen to open the notes editor.
- 2 Tap the text line and enter the information on the keypad you want to record.
- When you are finished entering information, tap to close the keypad and tap Save.
- **4** Enter a name and choose a storage location for the note.
- 5 Tap Save to save the note.

To read a note that you have saved, tap **T**, tap **Open**, then select the note you want to open.

## my favorites

The file manager application makes it easy for you to create personal folders to store and manage your files and applications.

Tap My Favorites in the application launcher screen to open the file manager.

Your phone lists the available storage devices (such as **Phone** memory, and an optional removable **Memory Card**).

Your phone includes several predefined folders:

- MyPrograms Stores applications that you have download and install on your phone.
- Notes Stores your notes.
- Others Stores other files.
- **Photos** Stores your photos.
- Pictures Stores pictures from MMS and Bluetooth transfers.
- Preload Stores preloaded media files.

 Ring Tone – Stores your sounds, videos and ring tones.

**Note:** Your phone's folders and files may be a little different.

#### edit files and folders

Tap and hold a file or folder to open a pop-up menu to perform various operations on the file/folder. The edit menu can include the following options:

| options |                                                                                                    |
|---------|----------------------------------------------------------------------------------------------------|
| Share   | Send the file to another phone, PC, or hand-held device.                                                                                |
| Set as  | Set a file as default for the applicable function.                                                                                      |
| Сору    | Copy the file or folder to the clipboard. (Tap <b>=</b> , then tap <b>Paste</b> to paste the clipboard contents in the current folder.) |

| options    |                                               |
|------------|-----------------------------------------------|
| Move       | Move the file or folder to a new location.    |
| Edit       | Edit the file or folder.                      |
| Rename     | Rename the file or folder.                    |
| Delete     | Delete the file or folder.                    |
| Properties | Display the properties of the file or folder. |

#### create new folder

1 Tap My Favorites in the application launcher screen to open the file manager.

**Tip:** First tap **Memory Card** if you want to create the new folder on the memory card.

- 2 Tap **=**, then tap New Folder.
- 3 Enter a name for the folder.
- 4 Tap Done to save the folder.

#### sort

To change the way your files and folders are sorted, tap  $\Xi$ , then tap **Sort by**. You can sort files or folders by **Time**, **Name**, **Size**, or **Type**.

### set alarm

Your phone has an alarm clock with two separate alarms that you can set to alert you at the time(s) you specify.

**Note:** When you select **Alarm When Powered Off** in the alarm clock setup screen, your phone turns itself on, if necessary, to alert you when the alarm expires.

## calculator

You can use your phone as a calculator.

## media applications

## music player

Your phone has a music player that you can use to play MP3, MIDI and AMR files and provides dynamic playing effects for your enjoyment. Tap Music Player in the application launcher screen to launch the music player.

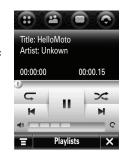

### play media files

The music player displays the name, playing time, and total length of the track that is playing. Tap:

- to play and II to pause.
- to play previous track or 
   to play next track.

- K to play previous track or to play next track.
- no repeat, single repeat and toggle repeat.
- x to play or cancel random tracks.
- **\(\)** to mute volume and **\(\)** to unmute volume.

You can use the *navigation joystick* to control the volume (push up to increase and down to decrease). Push the *navigation joystick* left to play the last track and right to play the next track.

### play list

In the music player window tap **Playlist**, then **=** and **Add Files**. Then select a file to add the file to the playlist.

In the music player window tap **Playlist**, then **=** and **Delete**. Then select the files to be deleted.

#### camera

Your phone has a 2 megapixel camera that can take photos at up to 1200 x 1600 pixels resolution. Tap 67 Camera in the application launcher screen to launch the camera

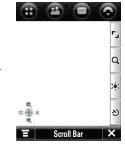

### take a photo

To take the photo in the viewfinder tap Capture.

Before you take the photo, you can also tap:

- **L** to select the resolution of your photo (240 x 320, 768 x 1024, 1200 x 1600).
- **Q** to activate the zoom feature. Push the navigation joystick up to zoom in and down to out.

- to adjust the light setting. Push the navigation joystick left to increase and right to decrease
- **3** to set the capture delay time (0, 5, 10, or 15 seconds).

After you have taken your photo, press = > Review to view it or **=** > **Delete** to delete it. In **Review** mode you can also tap:

- Then Set as Wallpaper to set the photo as your wallpaper.
- **T** then **Share** to send the photo by message, email, or Bluetooth.
- Then Save to contact to set the photo as ID picture for a contact.
- then Copy to memory card to copy the photo to your memory card.
- **T** then **Move to memory card** to move the photo to your memory card.
- then Edit to edit the photo.

#### edit a photo

Use the photo editor to edit photos and images stored on your phone, or create new drawings or illustrations. Tap Photo Editor in the application launcher screen to launch the photo editor. To edit an existing photo or picture, tap , tap Open, then select the photo you want to open.

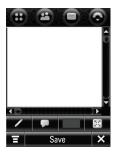

With the photo on the screen, tap:

- Ø to draw on the photo.
- $\nabla$  to add glasses and mask.
- to select a color
- X to see a full-screen view.

## video

Tap **(iii)** Video Camera in the application launcher screen to launch the video camera.

Before you record the video, you can also tap:

• T to select the resolution of your video (Video HQ, Video MMS).

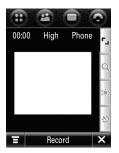

#### record a video

To start recording a video tap **Record**. Tap **Done** to end recording.

When you have finished recording, tap:

• **T** then **Review** to view the video you have taken.

- then Save to memory card to save the video file to your memory card.
- then Save to Phone to save the video file to your phone.

### play a video

Tap **Q** Video Player in the application launcher to launch the video player.

To start playing a video, tap the file and then tap Play.

While the video is playing, tap:

- then Delete to delete the file.
- then Move to memory card to save the file to your memory card file.
- then Copy to memory card to copy the file to your memory card file.
- then Share to send the file to another phone by Message, Email or Bluetooth.

## FM radio

You can use your phone to listen to FM radio stations when an optional Motorola Original<sup>TM</sup> standard headset or stereo headset is plugged into the phone's headset jack.

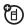

**Note:** You can't listen to the FM radio using a Bluetooth wireless headset.

To activate the FM radio from the application launcher screen, tap fm Radio.

#### tune a station

Tap I or I to go to the previous or next active FM station.

Tap @ or @ to go to the previous or next frequency setting.

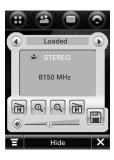

#### use preset channels

Tap a to assign a channel number to the current tuned station.

Tap ⊙ or ⊙ to select the previous or next channel.

### adjust radio settings

Tap the volume slider to adjust the radio volume. Alternatively, you can press the phone's volume keys to adjust radio volume.

Tap or o mute or unmute the radio.

Tap **Hide** to hide the radio when you want to use the display for other applications. The radio continues to play.

Tap **T** to edit or clear radio channels, or set the radio to play mono or stereo sound.

#### send/receive calls with the radio on

Your phone rings or vibrates as usual to notify you of an incoming call, message, or other event. You can answer the call, or ignore the call and continue listening to the radio.

If you answer the call, tap **End** as usual to end the call and resume the FM broadcast.

**Note:** You don't have to turn off the radio to make a call. The radio is muted automatically when you dial an outgoing call from the phone keypad.

## voice recorder

You can record personal messages and phone calls on your phone.

**Note:** Recording of phone calls is subject to local laws regarding privacy and recording of phone conversations. Always obey the laws and regulations on the use of this feature.

#### make a recording

To activate the voice recorder from the application launcher screen, tap Recorder.

#### Tap:

60

- to start recording (speak into the microphone).
- to stop recording. The voice record is automatically saved to the Ring Tone folder on your phone.
- to play back the voice record you just made.

20000430033409.amr

to stop playback.

### play a recording

1 Tap Recorder in the application launcher screen to open the recorder.

- 2 Tap  $\blacksquare$ , then tap Open to open the Ring Tone folder.
- 3 Tap the voice record you want to play, then tap Open to play it.

**Tip:** The voice record name identifies the date and time when the file was recorded. The recording date and time also appears when you play the voice record.

## change voice record storage location

- 1 Tap =, then Setup, then tap the folder tree icon in the Location field.
- Select a folder, then tap OK to set it as the new storage location.
- **3** Tap **Save** to save the new storage location.

## browser

The browser lets you access Web pages and Web-based applications on your phone. Contact your service provider to set up access, if necessary.

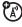

#### start a browser session

Tap Browser in the application launcher screen to start the browser.

If you are unable to establish a network connection with the browser, contact your service provider.

### interact with web pages

Pull down the scroll bar to scroll through a text page or option list. Tap an option to select it. Tap  $\checkmark$  at any time to return to the previous screen.

Some Web pages may contain text fields for exchanging information with a Web site. Tap the field and enter text in the usual way.

Tap **T** to perform various browser operations. The browser menu can include the following options:

| options       |                                                      |
|---------------|------------------------------------------------------|
| Set Home Page | Set a WAP/Web address (URL) to to be your home page. |

| options         |                                                                                                    |
|-----------------|----------------------------------------------------------------------------------------------------|
| Find            | Go Backward or Forward (your entry must be a enter complete word and is case sensitive).                              |
| Find Next       | Find next entry (your entry must be a enter complete word and is case sensitive).                                     |
| Bookmarks       | Shows a list of your bookmarks.  Tap <b>T</b> to save a <b>New</b> bookmark, or <b>Open</b> the highlighted bookmark. |
| Saved Pages     | Shows a list of WAP/Web sites you have visited Tap <b>to Save</b> a or <b>Open</b> the highlighted Web site.          |
| Select Encoding | Auto select /GB2312/BIG-5/<br>Unicode (UTF-8).                                                                        |
| View            | Set browser view to <b>Show Image</b> or <b>Fit to Screen</b> .                                                       |

| options |                                                                                                    |
|---------|----------------------------------------------------------------------------------------------------|
| Tools   | Setup browser profiles and preferences, show SSL certificates, check browser history, empty the cache, and delete cookies. |

Tap X to close and exit the browser application.

#### download files

You can download a file, game, or application from a Web page onto your phone by selecting its link

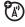

You must specify the location where you want to save the file, and your phone must have sufficient memory storage space to store the file.

You can purchase games, applications, and multimedia content for your phone. In most cases, you can download and preview content before you purchase it. After previewing the content, you can choose to discard it, or purchase it and install it on your phone.

**Note:** Call charges apply during download sessions. Some games might make your phone vibrate. Some ring tones vibrate automatically. If you use one of these tones, your phone vibrates even when it is not set to a vibrate ring style.

#### 62 media applications

## connections

## Bluetooth® wireless

Your phone supports Bluetooth wireless connections. You can connect your phone with a Bluetooth headset or car kit to make handsfree calls. You can also connect your phone with a phone or computer that supports Bluetooth connections to exchange files.

**Note:** The use of wireless phones while driving may cause distraction. Discontinue a call if you can't concentrate on driving. Additionally, the use of wireless devices and their accessories may be prohibited or restricted in certain areas. Always obey the laws and regulations on the use of these products.

For maximum Bluetooth security, you should always connect Bluetooth devices in a safe, private environment.

### turn Bluetooth power on or off

- 1 Tap 8 Bluetooth in the application launcher screen, then tap 0n (Discoverable).
- 2 Tap On or Off to activate or deactivate Bluetooth power.

#### use a headset or handsfree car kit

Before you try to connect your phone with a handsfree device, make sure the device is on and ready in pairing or bonding mode (see the user's guide for the device). You can pair your phone with only one device at a time.

- 1 Tap **8** Bluetooth in the application launcher screen.
- If necessary, turn Bluetooth power on.
- 3 Tap Search to search for Bluetooth devices.

Your phone shows a list of device(s) located within range of the phone. If your phone is already connected to a device, your phone identifies the connected device.

To connect to a device, select it from the list and tap **Pair**. The device may request permission to connect with your phone. Enter the correct PIN code (default code is 0000) to create a secure connection with the device.

**Note:** When Bluetooth power is on, your phone can automatically pair with a handsfree device you have used before. Just turn on the device and move it near the phone.

**Tip:** Want to know more about your headset or car kit? For specific information about a device, refer to the instructions that came with it.

## copy files to another device

You can use a Bluetooth connection to copy a photo, picture, video clip, sound file, contact, calendar event, or bookmark from your phone to a computer or other device.

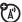

Note: You can't copy some copyrighted objects.

1 Tap and hold the object to open a pop-up menu, then select Share to see a list of share options. On your phone, scroll to the object that you want to copy to the other device.

**Note:** Share is not available for **SMS**, **MMS** and **Email** 

- 2 Tap Bluetooth to see the device list.
- 3 Tap the device name on the list.
- 4 Tap Send to send the object. If necessary, enter the correct PIN code to create a secure connection with the device.

If your phone could not copy the file to the other device, make sure the device is on and ready in discoverable mode (see the user's guide for the device). Also, make sure the device is not busy with another similar Bluetooth connection.

**Note:** Once you connect your phone to a Bluetooth device, that device can start similar Bluetooth connections with your phone. Your display shows the Bluetooth indicator 3 in the status bar when there is a Bluetooth connection.

#### receive files from another device

If you do not see the Bluetooth indicator in the status bar, turn on your phone's Bluetooth feature (see page 63).

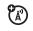

Place your phone near the device, and send the file from the device

If your phone and the sending device don't recognize each other, place your phone in discoverable mode so the sending device can locate it:

- 1 Tap 8 Bluetooth in the application launcher screen to see the device list.
- 2 If necessary, turn Bluetooth power on.
- 3 Tap On (Discoverable) to put your phone into discoverable mode until a connection is made.

The device may request permission to bond with your phone. Enter the correct PIN code to create a secure connection with the device.

## cable connections

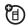

Your phone has a mini-USB port so you can connect it

to a computer to transfer or synchronize data.

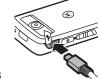

Note: Motorola Original™ USB data cables and supporting software may be sold separately. Check your computer to determine which cable you need.

**Note:** Before connecting your phone to your PC download and install the software driver from **www.motorola.com/support/**.

When using a USB cable connection:

 Be sure to connect the phone to a high-power USB port on your computer (not a low-power one, such as the USB port on your keyboard or bus-powered USB hub). **Note:** If you connect your phone to a low-power USB port, the computer may not recognize your phone.

 Make sure both your phone and the computer are turned on.

### synchronize phone information

You can synchronize information between your phone and a server or PC using the Motorola mobile PhoneTools software accessory product.

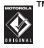

Motorola PhoneTools software is designed to synchronize with basic features of many popular Personal Information Management (PIM) software and hardware products. See the Motorola PhoneTools user's guide for more information.

To synchronize data between your phone and PC, connect your phone to your PC, then select the Sync option from the Motorola PhoneTools software running on the PC.

The software notifies you when data synchronization is complete. If synchronization is not successful,

Motorola PhoneTools notifies you that the attempt failed

**Note:** Due to a known Microsoft™ Windows™ USB driver issue, a PC running Windows 2000 with Service Pack 1 or Service Pack 2 will not recognize a memory card inserted into your phone when you attempt to transfer or synchronize data between your phone and PC through a USB cable connection.

#### PC connection

You can use your phone as a modem, to connect your PC to the Internet, or as a storage device, to transfer data to/from the PC.

Connect your phone to the PC and tap **PC Connection** in the applications launcher screen to access the PC Connection screen. Select **Modem** or **USB Mass Storage**.

#### modem

Motorola PhoneTools software includes a PC modem application that makes it easy to use your phone as a modem, and to set up a USB cable connection without first having to activate your phone's modem application.

#### USB mass storage

#### On your computer:

- Open your "My Computer" window, where your phone's memory card shows as a "Removable Disk" icon.
- 2 Click on the "Removable Disk" icon to access the memory card.
- 3 To copy files between your computer and phone, drag and drop into the appropriate folders.

Use the folders on your memory card for the file types indicated:

- picture and video files: \sights.
- music files: \sounds
- 4 When you're finished, remove the device by selecting the "Safely Remove Hardware" icon in the system tray at the bottom of your computer screen, then select "USB Mass Storage Devices" and "Stop".

## other features

## stk

#### features

#### access STK

Your SIM card may contain additional SIM Toolkit (STK) applications that add features and functionality to your phone.

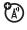

Tap STK on the application launcher screen to see a list of STK applications you can use.

#### features

#### access a service

Tap a service or feature to select it. Your phone shows the service or feature screen.

Pull down the scroll bar to scroll through a text page or option list. Tap an option to select it. Tap 
at any time to return to the previous screen.

Some screens may contain text fields where you must provide information in order to use a service or feature. Tap the field and enter text in the usual way.

#### more information

For more information about the STK applications available on your SIM card, contact your service provider.

## advanced calling

#### features

#### international calls

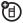

Open the phone keypad, tap , tap Insert, then select Insert+ to insert your local international access code (indicated by +). Then, tap the keypad keys to dial the country code and phone number.

**Shortcut:** Tap and hold the 0 key on the phone keypad to insert your international access code.

#### hold a call

To put all active calls on hold, tap **Hold**. Tap **Hold** again to resume the call.

#### mute a call

To turn off your phone's microphone during a call, tap **Mute**. Tap **Mute** again to resume the call.

#### features

#### call waiting

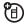

When you're on a call, you'll hear an alert if you receive a second call.

Tap **Answer** to put the first call on hold and answer the new call.

To switch between calls, tap Switch.

To connect the two calls, tap Link.

## security

#### features

#### lock/unlock SIM card

Your Personal Identification Number (PIN) code protects the information stored on your SIM card. When the SIM card is locked, you must enter your SIM card PIN code to unlock the SIM card each time you turn on the phone or insert the SIM card in the phone. Your SIM card PIN code is given to you by your service provider.

**Caution:** If you enter an incorrect PIN code three times in a row, your SIM card is disabled and your display shows **SIM Bocked**.

Tap to open application launcher, tap Setup, tap Security, then select SIM PIN Request.

#### features

#### unblock SIM card PIN codes

If you enter an incorrect SIM card PIN code three times in a row, your SIM card is disabled and your phone shows **SIM PIN Blocked**. You must enter a PIN unblocking key (PUK) code, which you can obtain from your service provider.

**Caution:** If the unblocking attempt is tried unsuccessfully 10 times, the SIM card is permanently disabled and your phone shows **SIM Disabled**.

## master reset & clear

### features

### master reset

Reset all default phone settings, except for the lifetime timer.

Tap  $\bigoplus$  to open application launcher, tap  $\P$  Setup, tap Master Reset.

**Tip:** Tap **Cancel** to exit without performing the master reset procedure.

#### features

### master clear

**Caution:** Master clear erases all information you have entered (including address book and calender entries) and content you have down loaded (including photos and sounds) stored in your phone's memory. After you erase the information you can't recover it.

Master clear clears all settings and entries you made except SIM card information, erase downloaded pictures and sound files, and reset all options except for the lifetime timer.

Tap to open application launcher, tap Setup, tap Master Clear.

**Tip:** Tap **Cancel** to exit without performing the master clear procedure.

## call times

### features

### call times

See call timers and cost trackers:

Tap  $\bigcirc$  to open the phone keypad and tap  $\blacksquare$  > Setup. Tap Call Meters. To reset the call timer, tap Clear Call Meters.

## audible in-call time

Set an audible timer to beep at specified intervals during a call:

Tap to open the phone keypad and tap > Setup > Call Meters, Tap the Audible Timer pop-up menu, then select Off, 1 Min, 5 Min, 10 Min, or 15 Min.

# Specific Absorption Rate Data

# This model meets international guidelines for exposure to radio waves.

Your mobile device is a radio transmitter and receiver. It is designed not to exceed the limits for exposure to radio waves recommended by international guidelines. These guidelines were developed by the independent scientific organization ICNIRP and include safety margins designed to assure the protection of all persons, regardless of age and health.

The guidelines use a unit of measurement known as the Specific Absorption Rate, or SAR. The ICNIRP SAR limit for mobile devices used by the general public 32 W/kg and the highest SAR value for this device when tested at the ear is 1.21 W/kg. <sup>1</sup> As mobile devices offer a range of functions, they can be used in other positions, such as on the body as described in this user's guide. <sup>2</sup> In this case, the highest tested SAR value is 0.74 W/kg. <sup>1</sup>

As SAR is measured utilizing the device's highest transmitting power, the actual SAR of this device while operating is typically below that indicated above. This is due to automatic changes to the power level of the device to ensure it only uses the minimum level required to reach the network.

While there may be differences between the SAR levels of various phones and at various positions, they all meet the governmental requirements for safe exposure. Please note that improvements to this product model could cause differences in the SAR value for later products; in all cases, products are designed to be within the guidelines.

The World Health Organization has stated that present scientific information does not indicate the need for any special precautions for the use of mobile devices. They note that if you want to reduce your exposure then you can do so by limiting the length of calls or using a "handsfree" device to keep the mobile phone away from the head and body.

Additional Information can be found on the websites of the World Health Organization (http://www.who.int/emf) or Motorola, Inc. (http://www.motorola.com/rfhealth).

- The tests are carried out in accordance with international guidelines for testing. The limit incorporates a substantial margin for safety to give additional protection for the public and to account for any variations in measurements. Additional related information includes the Motorola testing protocol, assessment procedure, and measurement uncertainty range for this product.
- Please see the Safety and General Information section about body worn operation.

# Information from the World Health Organization

Present scientific information does not indicate the need for any special precautions for the use of mobile phones. If you are concerned, you may want to limit your own or your children's RF exposure by limiting the length of calls or by using handsfree devices to keep mobile phones away from your head and body.

Source: WHO Fact Sheet 193

Further information:  $\underline{\text{http://www.who.int./peh-emf}}$ 

# Hearing Aid Compatibility with Mobile Phones

Some Motorola phones are measured for compatibility with hearing aids. If the box for your particular model has "Rated for Hearing Aids" printed on it, the following explanation applies.

When some mobile phones are used near some hearing devices (hearing aids and cochlear implants), users may detect a buzzing, humming, or whining noise. Some hearing devices are more immune than others to this interference noise, and phones also vary in the amount of interference they generate.

The wireless telephone industry has developed ratings for some of their mobile phones, to assist hearing device users in finding phones that may be compatible with their hearing devices. Not all phones have been rated. Phones that are rated have the rating on their box or a label on the box.

The ratings are not guarantees. Results will vary depending on the user's hearing device and hearing loss. If your hearing device happens to be vulnerable to interference, you may not be able to use a rated phone successfully. Trying out the phone with your hearing device is the best way to evaluate it for your personal needs

 M-Ratings: Phones rated M3 or M4 meet FCC requirements and are likely to generate less interference to hearing devices than phones that are not labeled. M4 is the better/higher of the two ratings.  T-Ratings: Phones rated T3 or T4 meet FCC requirements and are likely to be more usable with a hearing device's telecoil ("T Switch" or "Telephone Switch") than unrated phones. T4 is the better/higher of the two ratings. (Note that not all hearing devices have telecoils in them.)

Hearing devices may also be measured for immunity to this type of interference. Your hearing device manufacturer or hearing health professional may help you find results for your hearing device. The more imune your hearing aid is, the less likely you are to experience interference noise from mobile phones.

# Privacy and Data Security

Motorola understands that privacy and data security are important to everyone. Because some features of your mobile device may affect your privacy or data security, please follow these recommendations to enhance protection of your information:

- Monitor access—Keep your mobile device with you and do not leave it where others may have unmonitored access. Lock your device's keypad where this feature is available.
- Keep software up to date—If Motorola or a software/application vendor releases a patch or software fix for your mobile device which updates the device's security, install it as soon as possible.
- Erase before recycling—Delete personal information
  or data from your mobile device prior to disposing of it or
  turning it in for recycling. For step-by-step instructions on
  how to delete all personal information from your device,
  see the section entitled "master clear" or "delete data"
  in this user's guide.

**Note:** For information on backing up your mobile device data before erasing it, go to <a href="https://www.motorola.com">www.motorola.com</a> and then navigate to the "downloads" section of the consumer Web page for "Motorola Backup" or "Motorola Phone Tools."

 Understanding AGPS—In order to comply with emergency caller location requirements of the FCC, certain Motorola mobile devices incorporate Assisted Global Positioning System (AGPS) technology. AGPS technology also can be used in non-emergency applications to track and monitor a user's location—for example, to provide driving directions. Users who prefer not to permit such tracking and monitoring should avoid using such applications.

If you have further questions regarding how use of your mobile device may impact your privacy or data security, please contact Motorola at <a href="mailto:privacy@motorola.com">privacy@motorola.com</a>, or contact your service provider.

## OPEN SOURCE SOFTWARE INFORMATION

For instructions on how to obtain a copy of any source code being made publicly available by Motorola related to software used in this Motorola mobile device you may send your request in writing to:

MOTOROLA, INC. OSS Management 600 North US Hwy 45 Libertyville, IL 60048 USA

The Motorola website <u>opensource.motorola.com</u> also contains information regarding Motorola's use of open source.

Motorola has created the <u>opensource.motorola.com</u> to serve as a portal for interaction with the software community-at-large.

To view additional information regarding licenses, acknowledgments and required copyright notices for open source packages used in this Motorola mobile device, please select **Legal Notices** on the phone:

- 1 Tap the \text{ application launcher icon.}
- 2 Tap the **T** menu icon.
- 3 Tap Legal Notices.

# **Smart Practices While Driving**

### **Drive Safe, Call Smart**

Check the laws and regulations on the use of mobile devices and their accessories in the areas where you drive. Always obey them. The use of these devices may be prohibited or restricted in certain areas—for example, handsfree use only. Go to <a href="https://www.motorola.com/callsmart">www.motorola.com/callsmart</a> (in English only) for more information.

Your mobile device lets you communicate by voice and data—almost anywhere, anytime, wherever wireless service is available and safe conditions allow. When driving a car, driving is your first responsibility. If you choose to use your mobile device while driving, remember the following tips:

- Get to know your Motorola mobile device and its features such as speed dial and redial. If available, these features help you to place your call without taking your attention off the road.
- When available, use a handsfree device. If possible, add an additional layer of convenience to your mobile device with one of the many Motorola Original handsfree accessories available today.

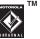

- Position your mobile device within easy reach.
  Be able to access your mobile device without removing your eyes from the road. If you receive an incoming call at an inconvenient time, if possible, let your voicemail answer it for you.
- Let the person you are speaking with know you are driving; if necessary, suspend the call in heavy traffic or hazardous weather conditions. Rain, sleet, snow, ice, and even heavy traffic can be hazardous.
- Do not take notes or look up phone numbers while driving. Jotting down a "to do" list or going through your address book takes attention away from your primary responsibility—driving safely.
- Dial sensibly and assess the traffic; if possible, place calls when your car is not moving or before pulling into traffic. If you must make a call while moving, dial only a few numbers, check the road and your mirrors, then continue.
- Do not engage in stressful or emotional conversations that may be distracting. Make people you are talking with aware you are driving and suspend conversations that can divert your attention away from the road.

- Use your mobile device to call for help. Dial 911 or other local emergency number in the case of fire, traffic accident, or medical emergencies.\*
- Use your mobile device to help others in emergencies. If you see an auto accident, crime in progress, or other serious emergency where lives are in danger, call 911 or other local emergency number, as you would want others to do for you.\*
- Call roadside assistance or a special non-emergency wireless assistance number when necessary. If you see a broken-down vehicle posing no serious hazard, a broken traffic signal, a minor traffic accident where no one appears injured, or a vehicle you know to be stolen, call roadside assistance or other special non-emergency wireless number.\*

<sup>\*</sup> Wherever wireless phone service is available.

# index

| Α                          | В                 | С                 |
|----------------------------|-------------------|-------------------|
| accessories 15             | backlight 31      | cables 65         |
| accessory connector port 2 | battery           | calculator 54     |
| advanced calling 69        | charging 18       | calendar 50       |
| alarm                      | indicator 25      | call              |
| dismiss 51                 | install 18        | advanced 69       |
| set 50, 53                 | life, extend 31   | answering 20      |
| alert                      | use and safety 16 | contact 39        |
| set 29                     | Bluetooth         | making 19         |
| turn off 27, 33            | connection        | times 72          |
| answer a call 20           | description 63    | waiting 69        |
| application launcher 23    | indicator 24      | caller ID 34      |
| arrange folders 53         | bookmarks 61      | camera 56         |
| audible timer 72           | browser 60        | lens 2            |
| auto answer 32             | messages 46       | capacity check 41 |
|                            | start 61          | cell broadcast 46 |
|                            | button bar 24     | center key 27     |

| clock 25, 30 delete contact 40 event delete codes 28 deleted messages 43 F connection dialed calls 33 favorites 5 cable 65 display 1, 22 find contact USB connection 65 download files 62 FM radio 5 contacts draft messages 43 function but delete 40 F list 37, 40 earpiece 1 share 41 volume 27 global navig synchronize 41 edit photos 57 groups 39 copy files 64 H                                                                                                    |                           |
|----------------------------------------------------------------------------------------------------|---------------------------|
| color scheme 31 connection cable 65 USB connection 65 contacts copy 40 delete 40 list 37, 40 share 41 synchronize 41 color scheme 31 dial a phone 19 favorites 5 favorites 5 foundance 19 favorites 5 favorites 5 foundance 19 favorites 5 foundance 19 favorites 5 foundance 19 favorites 5 fund contact fund 50 function but function but global navig groups 39 favorites 5 foundance 19 favorites 5 fund contact fund 50 function but function but global navig groups 39 favorites 5 foundance 19 favorites 5 foundance 19 favorites 5 fund contact fund contact function but function but global navig groups 39 favorites 5 foundance 19 favorites 5 fund contact fund contact function but function but functi | k Code message 28<br>e 51 |
| copy 40 delete 40 list 37, 40 share 41 synchronize 41 copy files 64  E  g  global navig groups 39  H  function but  G  global navig groups 39                                                                                                    | ss 40<br>8                |
| H                                                                                                    | ttons 26 lation bar 23    |
| create group 39 emergency create new folder 53 number 35 use 20 handwriting headset jac                                                                                                    | 25<br> k 2                |

| nome page 61                | K                       | messages              |
|-----------------------------|-------------------------|-----------------------|
| nome screen 22, 31          | keyboard 26             | browser 46            |
|                             | ,                       | deleted 43            |
|                             | L                       | draft 43              |
| nbox 43, 48                 | linking. See Bluetooth  | inbox 43              |
| ncoming Call message 34     | lock                    | multimedia 44         |
| ndicator                    | phone 28                | outbox 43             |
| Bluetooth 24                | screen 28               | receive 45            |
| clock 25                    | Low Battery message 25  | send 39               |
| FM radio 25                 | , <u>-</u>              | send text message 43  |
| low battery 25              | M                       | sent 43               |
| memory card 16, 24          | master clear 71         | signature 45          |
| message 45, 46              | master reset 71         | microphone 1          |
| network 24                  | memory card 16          | MMS, defined 44       |
| signal strength 24          | indicator 16, 24        | multimedia message 44 |
| nsert                       | insert 16               | music player 55       |
| battery 18                  | menu                    | volume 27             |
| memory card 16              | icons 31                | mute a call 69        |
| SIM 15                      | message center 43       | my number 21          |
| nternational access code 69 | message indicator 45 46 |                       |

| N                         | photos 56                | received calls 33 |
|---------------------------|--------------------------|-------------------|
| navigation key 1, 27      | picture ID 34            | recent calls 33   |
| network indicator 24      | PIN code 19              | record            |
| new folder 53             | pin codes 70             | sound 59          |
| notes 51                  | play                     | video 57          |
| numeric pad 26            | music 55                 | redial 34         |
| ·                         | videos 58                | reminder set 50   |
| 0                         | play media files 55      | reset 71          |
| object exchange 64        | port USB connector 65    | ring style set 29 |
| open source software 77   | power key 1, 19          | ringer ID 35      |
| optional accessory 15     | power management 31      | •                 |
| outbox 43, 48             | preset radio channels 59 | S                 |
| owner's information 42    | privacy 76               | safety            |
|                           |                          | information 7     |
| P                         | R                        | safety tips 78    |
| pairing. See Bluetooth    | radio 58                 | screen lock 2     |
| passwords. See codes      | volume 27                | search 40         |
| pause character 36        | receive                  | security 70       |
| phone number 21           | email 49                 | code 28           |
| phone software updates 66 | text message 45          |                   |

| send                         | insert 15                  | text                 |
|------------------------------|----------------------------|----------------------|
| email 49                     | lock/unlock 70             | entry 25             |
| key 1                        | SMS defined 44             | input settings 26    |
| message 39                   | software updates 66        | time                 |
| text message 44              | sort, folders 53           | indicator 25         |
| sent messages 43             | sound recording 59         | setting 30           |
| set                          | speaker 2, 27              | zone 30              |
| alarm 53                     | start browser 61           | timers 72            |
| alert 29                     | status bar 24              | touch screen lock 28 |
| home page 61                 | STK 68                     | trash 43             |
| reminder 50                  | storage location 60        | tune radio 58        |
| ring style 29                | stylus 22                  | turbo dial 35        |
| time 30                      | switch on/off 19           | turn on/off 19       |
| wallpaper 30                 | symbol entry mode 27       |                      |
| share contacts 41            | synchronize contacts 41    | U                    |
| signal strength indicator 24 | <u>_</u>                   | unlock               |
| signature 45                 | Т                          | code 28              |
| SIM card 15, 19, 43          | take photos 56             | phone 19, 28         |
| blocked message 70           | tap and hold 27            | screen 28            |
| disabled message, 70         | tap text entry mode 25, 26 |                      |

Υ updates 66 USB your number 21 cables 65 connection 65 V video 57 player 58 view contact list 37 voice recorder 59 voicemail 36 volume 27 control 27 earpiece 27 keys 2 W wallpaper 30 web access 60 web messages 46

WHO information 74

## www.motorola.com

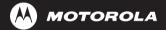

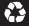